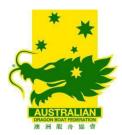

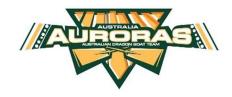

# Asian Championship – Auroras benchmark video submissions instructions

As part of the Expression Of Interest (EOI) submission, you are required to provide your benchmark results with supporting video evidence. This document will outline the following:

- Benchmark file requirements file naming convention and file format
- Files submission access and steps to upload

### Benchmark file requirements

There are 4 benchmark exercises you will need to provide video evidence:

- 1) Barbell Bench Press
- 2) Pull ups
- 3) Sit ups
- 4) 2000m Concept2 rowing erg

#### File format

The expected file format for video will either be .mov or .mp4. For 2kRow screenshot, the format can be either jpg, jpeg, or png.

## File name convention

To enable us to match your EOI Benchmark data to your video submission, the video files <u>MUST</u> have the following naming convention: <u>Div\_lastname\_firstname\_benchmarkexercise</u>

Please ensure your "lastname" and "firstname" matches your EOI submission.

Here is an example of John Smith set of benchmark submission file format:

- 1) Bench Press prem\_smith\_john\_benchpress.mov
- 2) Pull ups prem smith john pullups.mov
- 3) Sit ups prem\_smith\_john\_situps.mov
- 2000m Concept2 rowing erg prem\_smith\_john\_2krow.jpg

## Access to upload your video files

Upon receipt of your EOI submission, you will receive an email within 24-48 hours to invite you to access the "Auroras\_Benchmark\_Video\_Submission" folder.

The email will look something like this:

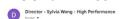

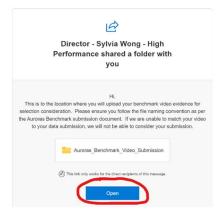

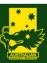

**FOSTERING EXCELLENCE AS ONE** 

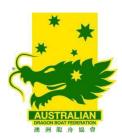

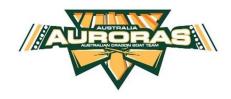

Step 1: Click on the "Open" button in the email.

Step 2: for security purposes, you will be asked to enter in your email for verification then click on "Next":

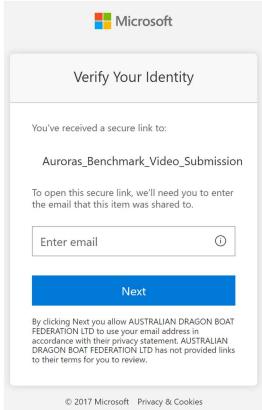

**Step 3**: a verification code will be sent you to complete the verification:

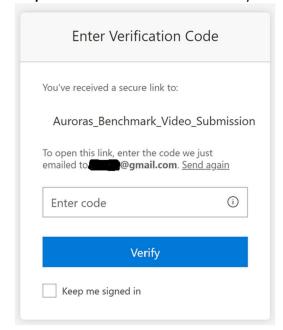

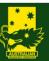

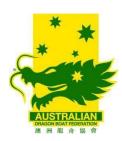

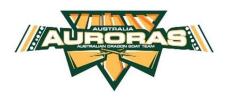

Step 4: upon successful verification, you will see the following folder location:

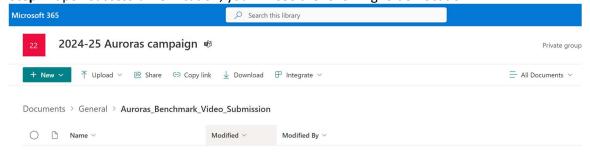

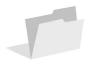

This folder is empty

Step 5: to upload your video, click on "Upload" then "Files" per highlighted below

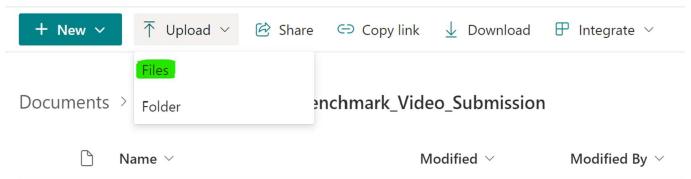

Step 6: A file explorer like window will open and you will need to select the files to upload into the folder:

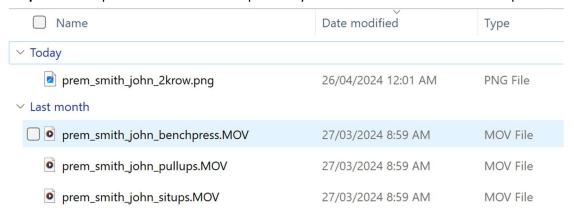

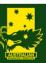

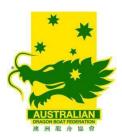

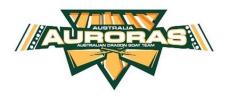

When the upload is completed, you will be able to see the files in the folder:

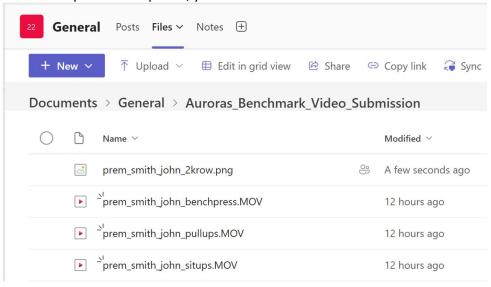

Note: These files will be moved to a review folder and your Divisional Team Manager will email to confirm the receipt of the video files.

If you have any questions, please contact your Divisional Team Manager for assistance.

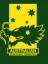